### **Requesting leave using the online form**

**Step 1: from the college's website [http://www.kbcc.cuny.edu](http://www.kbcc.cuny.edu/)**

- **a- click on "Faculty & Staff" on top of the page.**
- **b- -click on "Human Resources"**
- **c- -click in the middle of the page, on "click to learn more"**
- **d- -click on ["Request for Leave for Fulltime Staff and HEO's"](https://nextgensso.com/sp/startSSO.ping?PartnerIdpId=http://www.okta.com/exkrzd3q9394riiYC355&SpSessionAuthnAdapterId=kbccDF&TargetResource=https://dynamicforms.ngwebsolutions.com/Submit/Form/Start/1303cdc6-46b2-4cf2-b2d4-e05642d7bcd6)**

**Step 2: log in, using your college email address & password.**

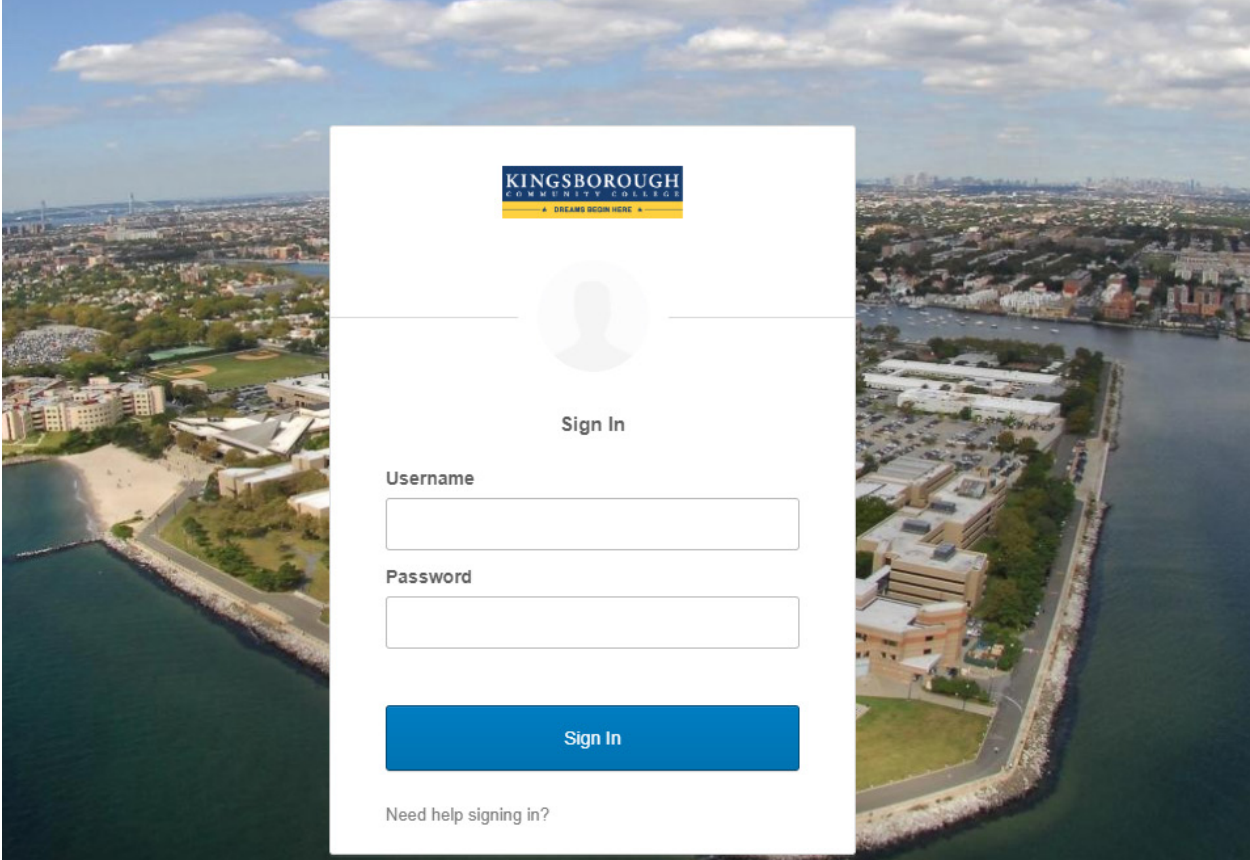

**Step 3: You have arrived at the following page, please click on "Complete This Form"**

**Please note that at this stage, you may be informed if you have already started filling out a request previously. If so, just click on "Complete This Form", as shown in the image below.**

#### **Welcome to Dynamic Forms**

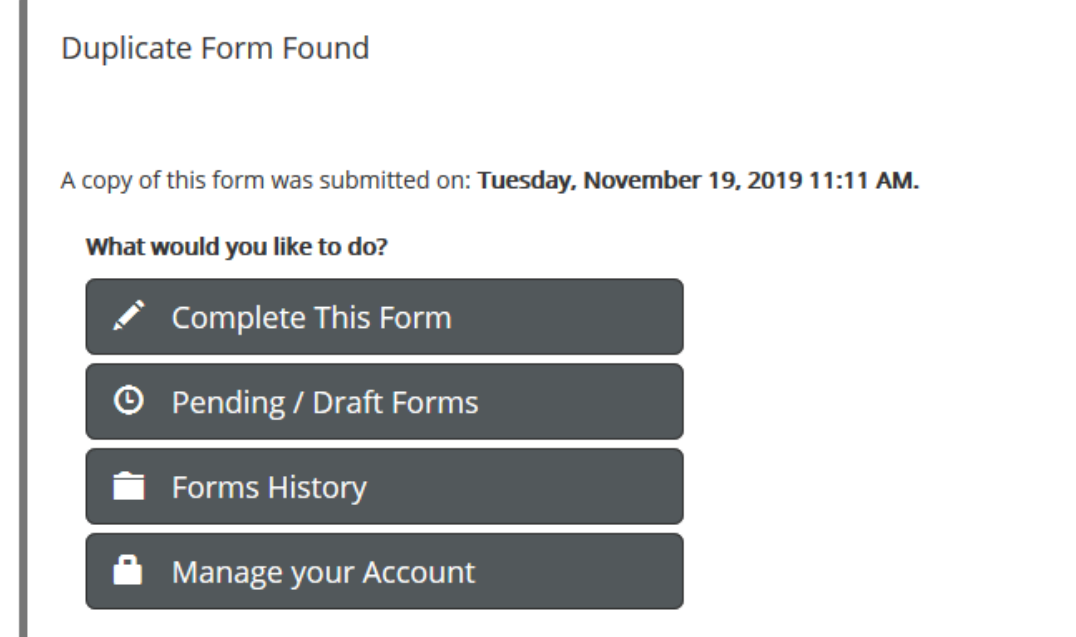

**Step 4: From the dropdown menu down as shown below, please select your listed manager or listed supervisor then click continue. If your manger/supervisor is not in the list, please click on the link below the dropdown menu, and fill in the required information for your current supervisor, then click "Continue".**

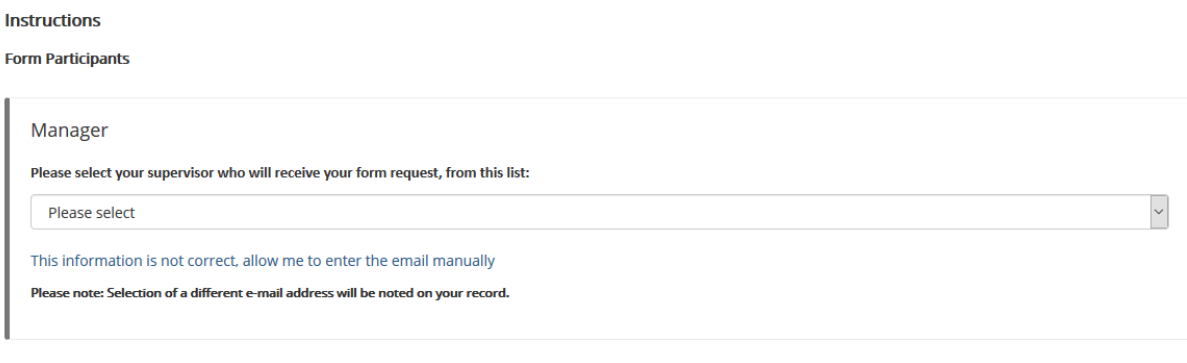

Continue

**Step 5: You are be presented with the leave form, where some of your identifying fields are prefilled with your First, Last, Emplid, and your email address; instead of the blue lines in the image below. Please fill out the remaining fields marked with "Red Asterisk"** 

**Please check the "Type of Leave" you are applying for then fill in the amount of days and the amount of hours.** 

## **Examples:**

**EX 1: if you are requesting 4 hours leave, I would fill in 0 (Zero) under Days, and 4 under Hours.**

**EX 2: if you are requesting 7 hours leave, I would fill in 0 (Zero) under Days, and 7 under Hours. This also can be filled out by 1 under Days, and 0 (zero) under Hours.**

**The rest of the form is self-explanatory. If you have filled out the form and you are still unsure about your plans, you can click on "Save Progress" for you to finalize later. Once you have filled out all required sections, click on "Next".** 

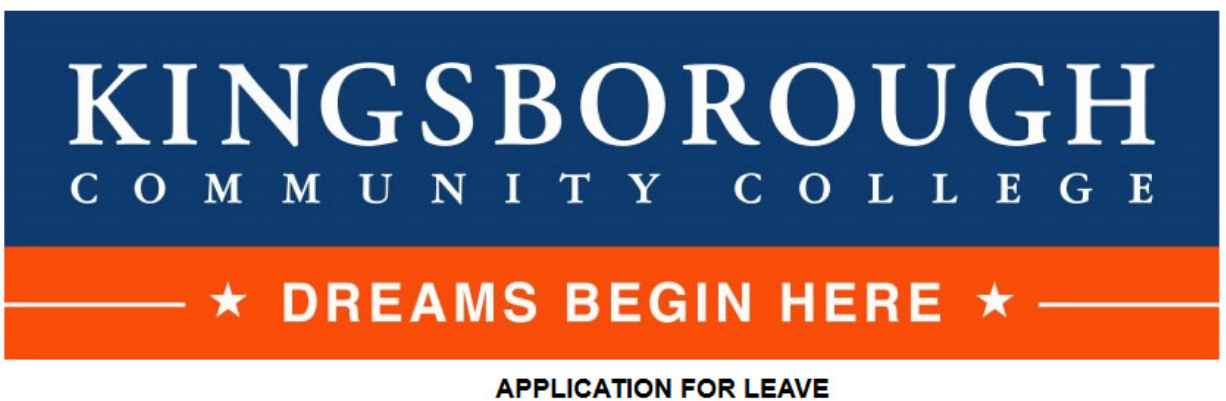

All requests should be submitted 5 days in advance.

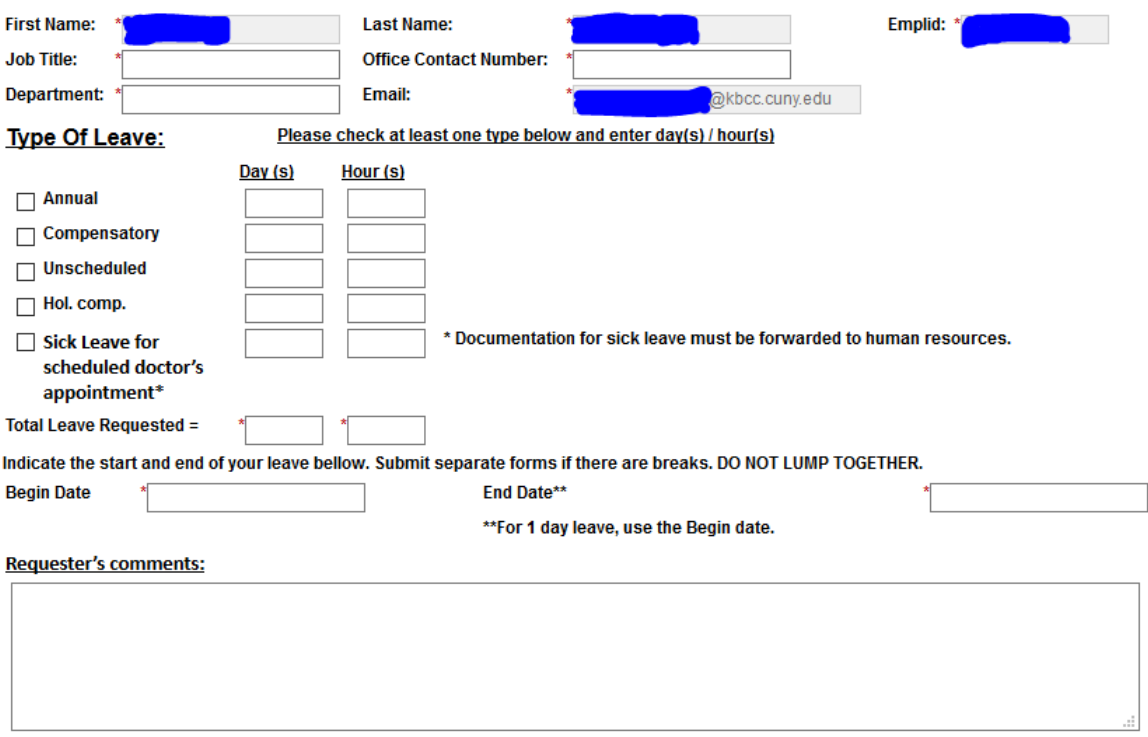

The following section is to be completed by the supervisor / manager:

One of the following 2 options must be selected for the "Leave Form" to be complete:

- $\bigcirc$  The request is approved
- ◯ The request is denied

**Supervisor's comments:** 

Save Progress **Next** 

## Step 6: Electronic Signature, as show in the below image. Once you type in your First & Last Name, click on "Sign Electronically". You will automatically receive an email confirming your request.

# **Electronic Signature**

Please read the Disclosure / Consent before you sign your form electronically.

Typing your name exactly as it appears below signifies you are completing this form using an electronic signature. By signing electronically, you are certifying that you have read and understand the Disclosure/Consent and agree to electronically sign. You also agree to receive required disclosures or other communications related to this transaction electronically.

To continue with the electronic signature process, please enter your name and click the "Sign Electronically" button to save your information and submit your electronic signature.

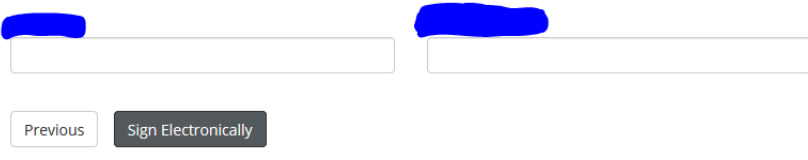

If you would like to opt out of electronic signature, please click the "Opt out and print" link below to save your information and print a local copy for your signature. Opt out and print